# How to Replace the Datastream of an Object

Sometimes you may wish to manually replace one or more of an object's Datastreams. This is useful when, for example, you want to change the collection policy for a particular object.

## 1. Locate the Object

Navigate to the object in the repository. For this tutorial, we'll look at the Basic Images collection object.

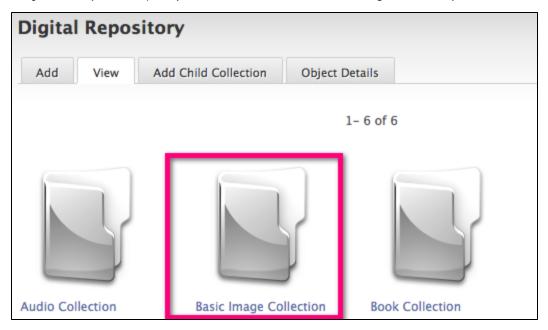

#### 2. View the List of Datastreams

Click the 'Object Details' tab and expand the 'Detailed List of Content' section at the bottom of the page. Here you will see a list of all the Datastreams associated with the object.

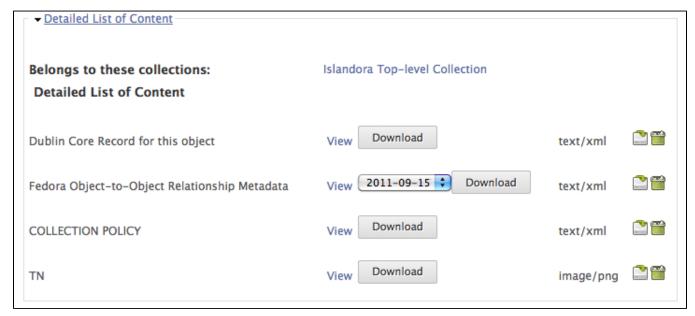

### 3. Download the Relevant Datastream (Optional)

In some cases you will already have a copy of the Datastream you wish to replace. If not, simply click the 'Download' button beside the relevant Datastream in the list and make any necessary changes to the file.

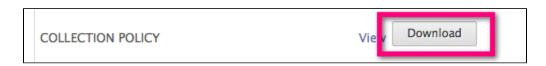

# 4. Replace the Datastream

Click the 'Replace Datastream' icon to the right of the relevant Datastream. You will be taken to a new screen where you can browse your computer for the correct file and upload it to replace the current Datastream.

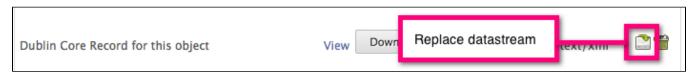

You have successfully replaced a Datastream.